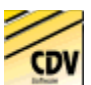

# Inhalt

# **Willkommen beim CDV-Katalog.**

**Wählen Sie bittes eines der folgenden Hilfe-Themen:**

Allgemeine Beschreibung des Kataloges

Die Fenster des Programms

Fehlermeldungen und Dialogboxen

 Ó**Copyright 1998**  CDV-Software, Karlsruhe, Tikal Cybernetics, Göttingen

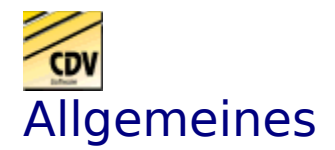

Starten Sie das Programm CDAUTO im Stammverzeichnis der CD.Dieses Programm startet den die Installation des Dateikataloges.

#### **CDV-Internet Browser:**

Sollte Ihr DFÜ-Netzwerk nicht richtig installiert sein, kann der CDV-Browser die CDV-Internet Seite nicht laden. Dies kann ggf. auch zum Absturz Ihres PCs führen.

#### **Das TMPCDV-Verzeichnis:**

Zum Entpacken der Programme von der CD wird gem. den Voreinstellungen das Verzeichnis TMPCDV auf Ihrem C: Laufwerk angelegt.

WICHTIG! Sollten Sie bereits ein Verzeichnis namens TMPCDV auf Ihrer Festplatte sein, welches andere Daten enthält, wählen Sie ein anderes Verzeichnis zum Entpacken der CDV-Daten!

Bei Beenden des Programmes werden sie gefragt ob sie das TMPCDV Verzeichnis löschen möchten. Bestätigen Sie dieses mit der "Ja"-Taste werden die Daten in diesem Verzeichnis gelöscht!

#### **Deinstallation**

Bei dieser Software handelt es sich um eine Windows 95 Applikation. Der Katalog kann jederzeit über Ihre Systemsteuerung (Software) deinstalliert werden.

### **Wir wünschen Ihnen viel Vergnügen mit den Produkten von CDV-Software, Karlsruhe!**

Zurück zum Inhaltsverzeichnis

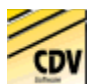

# Die Fenster des Programms

#### **Hier sehen sie:**

**Startfenster** 

Das Hauptmenu

Der Datei-Katalog

Der Installations-Fenster

Weitere Informationen

Internet-Browser

Infos über das Katalog-Programm

Zurück zum Inhaltsverzeichnis

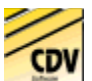

## Das Hauptmenu

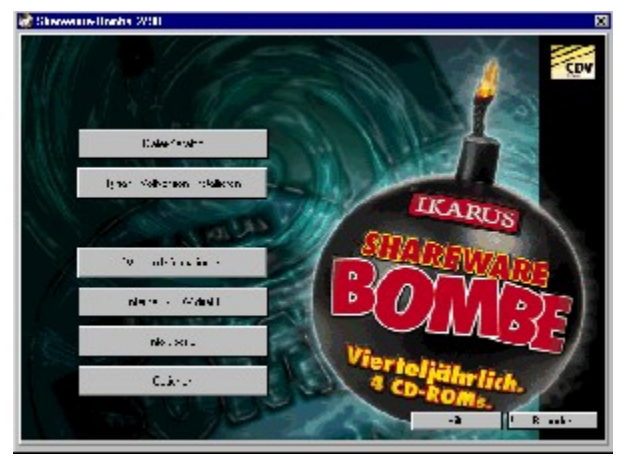

**Das Hauptmenu wird beim Starten des Programms automatisch geöffnet.** 

Nicht alle Funktionen sind auf jeder CD verfügbar. Da das Programm das Hauptmenu dynamisch installiert, werden nur jeweils vorhanden Funktionen auch als Tasten angezeigt.

#### **Datei-Katalog:**

Von diesem Fenster aus haben sie Zugriff auf die einzelnen Programmfunktionen unseres Kataloges.

Sie starten von hier aus den Katalog, suchen Ihre Wunschsoftware und installieren Programme

#### **Vollversion installieren:**

Mit diesm Schalter kommen sie zur Installationsseite der Vollversion.

#### **Internet - CDV direkt**

Von hier aus haben Sie haben sie auch die Möglichkeit mit einem Mausklick die Internetseite von CDV zu besuchen. Voraussetzung ist ein funktionierendes DFÜ-Netzwerk.

#### **Info über...**

Hinweise auf den Katalog, Copyright und Firmeninfo.

#### **Hilfe:**

Sie gelangen zur Hilfeübersicht.

### **Beenden:**

Schließt den CDV-Katalog.

Weiter zum Dateikatalog Zurück zu den Programmfenstern

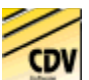

# Der Datei-Katalog

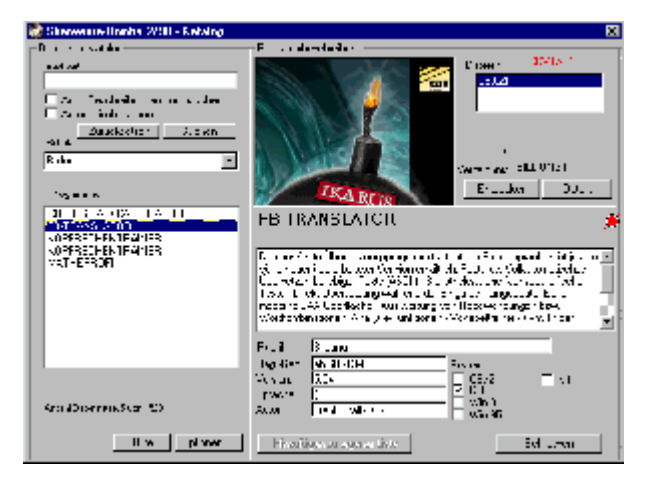

Der Dateikatalog bietet Ihnen komfortable Suchmöglichkeiten mit Volltextsuche selbst bei hunderten von Programmen.

### · **Suche:**

Hier geben Sie Titel, oder Teil eines Titels des gewünschten Programmes ein. In den weiteren Optionen haben Sie auch die Möglichkeit einer Volltextsuche in den Programmbeschreibungen.

- · **Automatisch suchen:**  Haben Sie diese Funktion aktiviert beginnt unsere Suchroutine bereits bei der Eingabe von einigen Buchstaben die Suche nach der gewünschten Information.
- · **Rubrik:**

Hier können sie die Suchfunktion auf eine gewünschte Kategorie beschränken. Die gefundenen Programme werden in dem Fenster angezeigt.

· **Dateien:** 

Hier sehen Sie die Katalognummer des gewählten Programmes. Durch anklicken der Entpacken-Taste kommen sie in das weiterführende Programmfenster.

· **Verzeichnis:** 

Hier sehen sie genau, auf welcher CD bzw. in welchem Verzeichnis sich das ausgewählte Programm befindet.

· **Beschreibung:**

Unsere Shareware-Experten haben für Sie zu jedem Programm eine deutsche Beschreibung erstellt, die Ihnen einen schnellen Überblick über die herausragenden Funktionen gibt.

· **Reg.Geb; Version; Sprache, Autor:**

Hier finden sie genaue Informationen zu jedem Programm. Die Registrationsgebühr, die Versionsnummer, die Sprache des Programmes und der Name des Autors werden hier aufgeführt.

· **Rubrik:**

Hier sehen sie die Rubrik des Programmes (z.B. Bildschirmschoner, DFÜ-Programme)

· **System:**

Hier können Sie das Betriebssystem erkennen.

### · **Schließen**

Hier kommen sie zur Startseite unseres Kataloges.

### · **"Die rote Lampe"**

Die rote Lampe rechts im Katalogfenster zeigt an, daß ein Programm von einem Mitglied der Vereinigung **ASP** (Association of Shareware Professionels) oder **DS** (Deutschsprachige Shareware Autoren & Händlervereinigung) ist. Diese Vereine stehen für proffesionelle und qualitativ hochwertige Sharewareprodukte.

### · **Optionen (Suchen und Entpacken)**

Hier können sie diverse Einstellungen zur Suche nach Programmen machen:

- · **Automatisch suchen:** Wenn sie eine Programm-Rubrik gewählt haben, werden sofort alle Programme der Kategorie angezeigt. Die Suche nach Programmnamen beginnt nach der Eingabe der ersten 2 Zeichen oder mit einer eingestellten Pause (in Sekunden) nach der letzten Eingabe.
- · **Auch Beschreibungen durchsuchen:** Der von Ihnen eingegebene Suchtext wird nicht nur in den Programmnamen, sondern auch in den Programmbeschreibungen gesucht. Sie können auch Wortteile suchen lassen, so finden Sie bei der Eingabe des Suchtextes "ger" z.B. auch 'Mick JAGGER'.
- · **Nur für diese Systeme:** Schränken sie die Suche nach Programmen ein, indem sie das gewünschte Betriebssystem auswählen.
- · **Alle Dateien:** Die Suche wird auf den gesamten Katalog ausgedehnt
- · **Nur Dateien aus dieser Rubrik:** Beschränken Sie die Suche auf eine bestimmte Kategorie (z.B. Adressen)
- · **Eigene Liste:** Hier haben Sie die Möglichkeit eine eigene Liste auf Ihrer Festplatte anzulegen und in den Suchvorgängen diese auch zu berücksichtigen.
- · **Archiv Optionen:** Hier haben sie die Möglichkeit, ein anderes Temporäres Verzeichnis zu verwenden.

Bitte beachten Sie, daß die Enpackungs-Routinen Temporäre Verzeichnisse auf Anfrage wieder vollständig löschen. Seien Sie bitte entsprechend vorsichtig bei der Wahl dieses Verzeichnisses.

· **Entpacken:** Diese Taste entpackt automatisch die Dateien des Archivs auf die Festplatte.

Weiter zum Installationsfenster der Vollversion Zurück zu den Programmfenstern

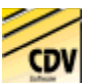

### Entpacker-Details

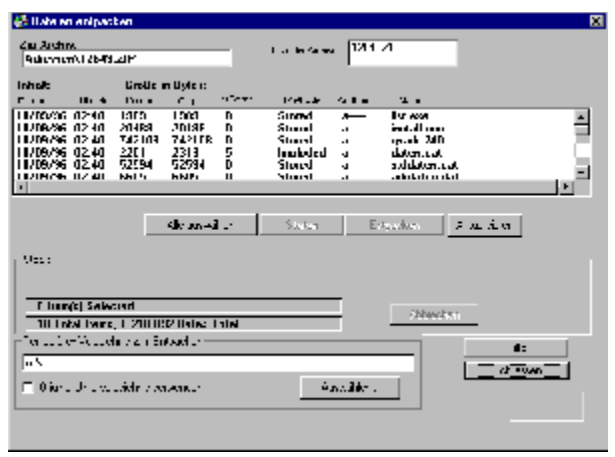

- · **ZIP-Archiv:** Zeigt die Katalognummer und das Verzeichnis des Programmes an.
- · **Liste der Archive:** Sollte das Programm aus mehreren Archiven bestehen, so werden diese in hier angezeigt.
- · **Inhalt:** Zeigt weitere Informationen zu den Archivdateien wie Namen, Dateigröße und Archivierungsmethode.
- · **Alle auswählen**: Wählt alle Dateien im Archiv zum entpacken aus.
- · **Starten:** Startet eine Programmdatei oder ruft die aktuelle Windows-Ansicht auf, um Texte oder Bilder darzustellen (Wenn eine aktuelle Windows-Ansicht auf Ihrem System installiert ist).
- · **Entpacken:** Startet das Entpacken des Programmes auf Ihrer Festplatte.
- · **Status:** Zeigt die Anzahl der ausgewählten Dateien und die Gesamtanzahl der Dateien.
- · **Temporäres Verzeichnis zum Entpacken:** Zeigt das Verzeichnis, welches für die temporären Dateien gebraucht wird. Fortgeschrittene Anwender können dieses Verzeichnis bei Bedarf direkt manuell ändern. Anderen Anwendern wird empfohlen, das jeweils vorgegebene Verzeichnis beizubehalten.

Um das Temporäre Verzeichnis zum Entpacken zu ändern, siehe auch im Fenster Datei-Katalog die Erweiterten Optionen.

> Zurück zu den Programmfenstern

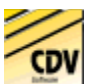

## Das Installations-Fenster

**CDV-Software** versorgt Sie mit den **Vollversionen** bekannter **Top-Produkte** aus verschiedenensten Bereichen.

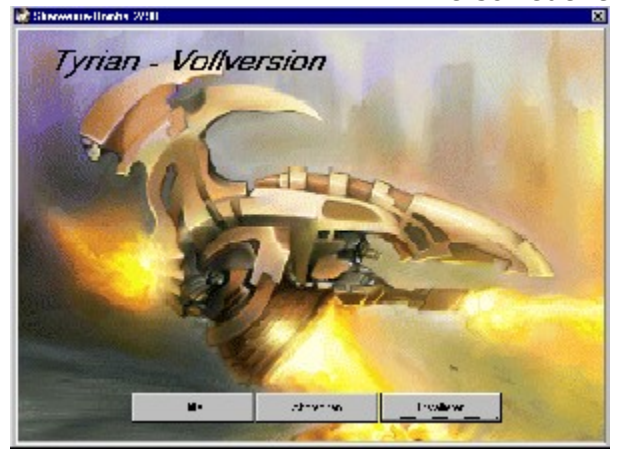

Die Installation einer mitgelieferten Vollversion ist optional. Wenn keine Installation mit der CD ausgeliefert wird, so ist die Taste 'Installation starten' im Hauptmenu nicht verfügbar.

Der einfache Klick auf die "Installieren"-Taste startet das Installationsprogramm der Vollversion.

Bei einigen Installationen ist es nötig, daß das der Katalog vorher beendet wird. Sollte dieses der Fall sein, wird das Katalog-Programm eine entsprechende Meldung anzeigen. Wenn sich die notwendigen Installations-Routinen auf einer anderen als der aktuell eingelegten CD befinden, so werden Sie aufgefordert, diese einzulegen (s. auch Andere CD erforderlich)

> Weiter zu den Weiteren Infos Zurück zu den Programmfenstern

## Info-Seiten

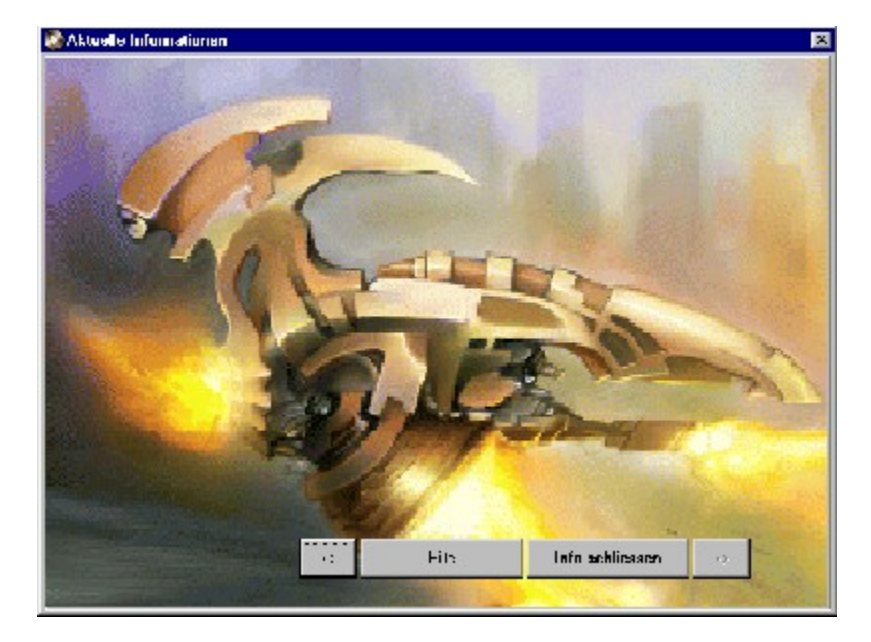

Das Info-Seiten Fenster kann aus einer oder mehreren Seiten bestehen und versorgt Sie mit allgemeinen Informationen, Produkt-Infos und allgemeinen Neuigkeiten. Über die "Info schließen"-Taste kommen Sie wieder zurück zum Hauptmenü.

Das Programm kann auch vom Hersteller aus mit einem Slide-Show-Modus versehen werden. In diesem Fall wird nach einem vorgegebenen Zeitraum (wenn das Hauptmenu unbenutzt bleibt) die Slide-Show automatisch gestartet. Hier werden dann die Info-Seiten nacheinander angezeigt. Zum Verlassen der Slide-Show klicken Sie auf die Taste 'Info schliessen'. Sie kehren dann zum Hauptmenu zurück.

> Weiter zum Internet-Browser Zurück zu den Programmfenstern

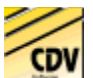

## Der Internet-Browser

Der Internet-Browser des CDV-Kataloges bietet Ihnen eine einfache und komfortable Möglichkeit sich über das Internet Angebot von CDV-Software zur Informieren. Sie können sich über neue Produkte auf dem laufenden halten, Updates Ihrer Programme herunterladen und allgemeine Informationen und Neuigkeiten abrufen.

Die Bedienung ist denkbar einfach:

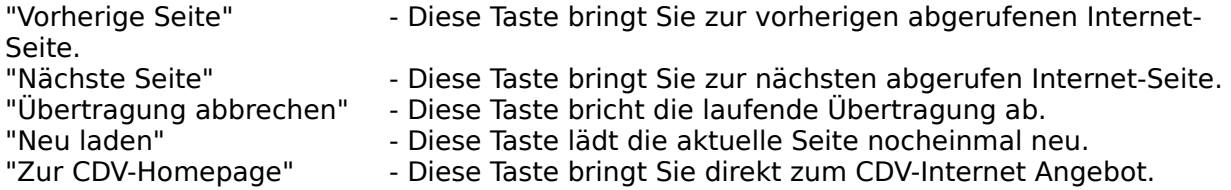

Vorraussetzung hierfür ist ein korrekt installiertes DFÜ-Netzwerk. Der Browser wählt sich automatisch ein und startet die Verbindung zum CDV-Server unter: http://www.cdv.de.

> Weiter zur Info-Taste Zurück zu den Programmfenstern

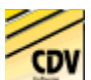

# Info über das Programm

Hier finden sie die Versionsnummer des Kataloges sowie Informationen zum Vertrieb und zur Herstellung des Programms.

Bei Problemen mit der Software wenden Sie sich bitte an:

**CDV Software** Tel. 0721-97224-0

Zurück zu den **Programmfenstern** 

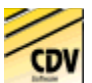

## Info-Hilfe

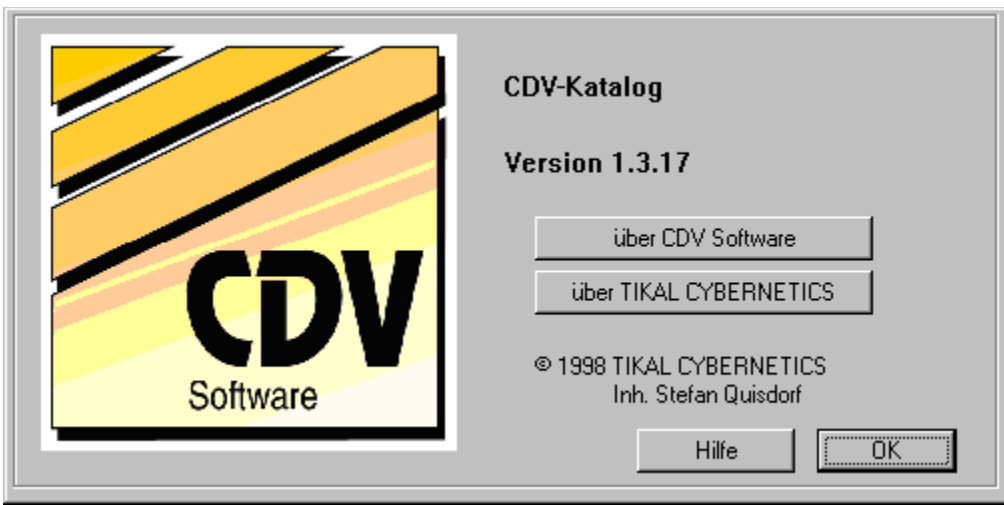

Den Informationsbildschirm kan man durch Anklicken der "OK"-Taste verlassen.

Zurück zu den **Programmfenstern** 

## Erweiterte Suchoptionen

### · **Automatisch suchen:**

- Bei dieser Option startet die Suchfunktion nach der Anzahl eingegebener Buchstaben.
- · **Auch Beschreibungen durchsuchen:**

Mit dieser Option erweitern Sie die Volltextsuche auf die Programm-Beschreibungen

- · **Alle Dateien:** Die Suche wird auf alle Dateien und Texte ausgedehnt. · **Nur Dateien aus dieser Rubrik:**
- Hiermit können Sie die Suche auf eine bestimmte Rubrik beschränken.
- · **Nur für diese(s) System(e):** Klicken Sie einfach das von Ihnen gewünschte Betriebssystem an.

Die Funktionen des Katalogfensters Das Katalogfenster **Inhalt** 

### Die Info-Seite - Funktionen

Auf der Infoseite stehen Ihnen folgende Funktionen zur Verfügung:

Tastatur<br>F1-Taste Kontextbezogene Hilfe aufrufen

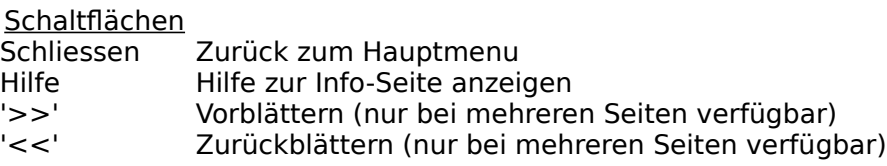

Zurück zu: Info-Seiten

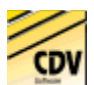

# Fehlermeldungen und Dialogboxen

### Andere CD erforderlich

Browser starten

Fehler beim Löschen des TempDirs

Installation der Vollversion starten

Internet Explorer kann Internet-Seite nicht öffnen

Netzwerkfehler bei der Installation der Vollversion

Noch Dateien im Temporären Verzeichnis

Programm läuft bereits

Sharewarebombe beenden

Systemdateien unvollständig

Temporäres Verzeichnis entfernen

TMPCDV Verzeichnis ist vorhanden

Temporär entpackte Dateien beim Verlassen löschen?

Zurück zum Inhaltsverzeichnis

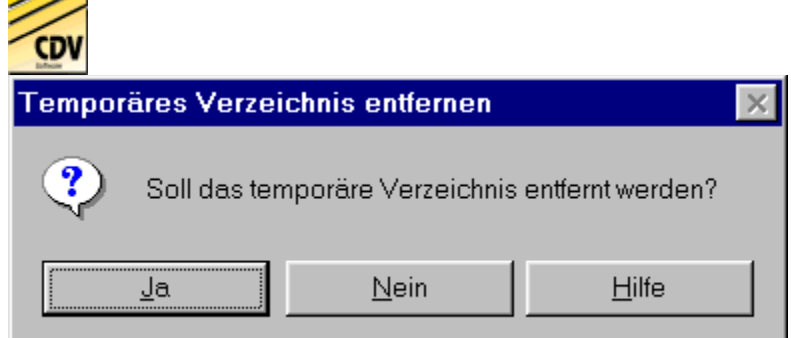

### Temporäres Verzeichnis entfernen

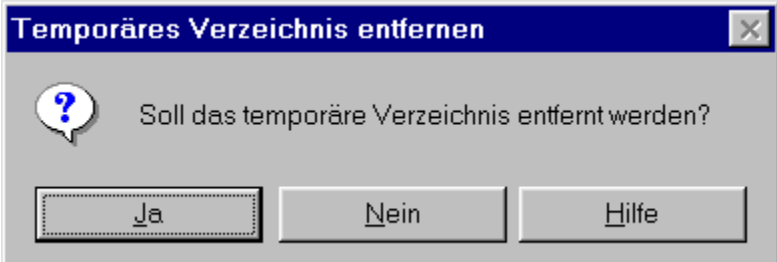

Das Programm erstellt auf Ihrer Festplatte ein temporäres Verzeichnis zum Entpacken der von Ihnen angesehenen Daten. Beim Beenden des Programms haben Sie nun die Möglichkeit, dieses Verzeichnis wieder vollständig zu entfernen, so daß Ihre Festplatte wieder in den Ursprungszustand zurückversetzt wird.

Die Taste "Ja" entfernt das Verzeichnis TMPCDV von Ihrer Festplatte. Bei "Nein" verbleiben die temporären Dateien auf Ihrer Festplatte.

Bitte beachten Sie: Sollten Sie bei den Einstellungen ein anderes Verzeichnis zum Entpacken für die temporären Dateien ausgewählt haben, wird dieses nicht automatisch gelöscht. D.h. temporäre Dateien bleiben auf Ihrer Festplatte und müssen von Ihnen manuell gelöscht werden.

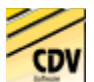

# Katalog beenden

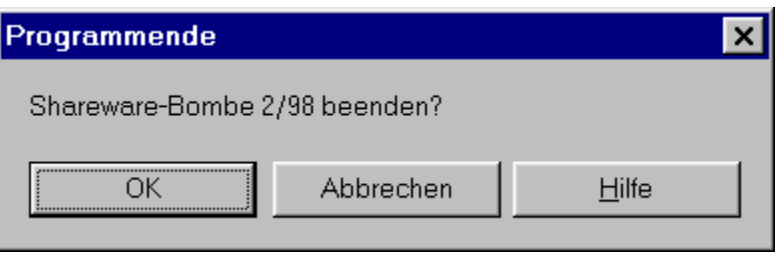

Wenn Sie diesen Schalter bestätigen beenden Sie die Sharewarebombe.Klicken Sie "Abbrechen" um wieder in das Hauptmenu zu gelangen.

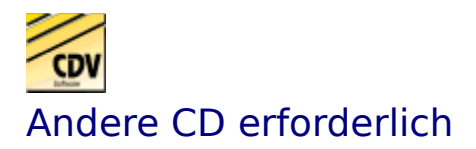

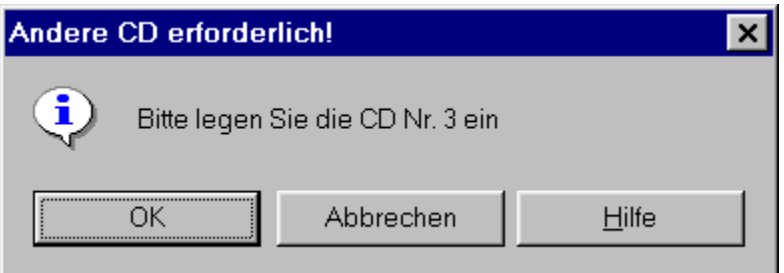

Wenn die benötigte CD nicht gefunden wird, werden Sie von dieser Dialogbox aufgefordert die entsprechende CD in Ihr Laufwerk einzulegen. Die Nummer der CD wird in der Dialogbox eingeblendet. Durch drücken der "Abbrechen"-Taste wird der eingeleitete Vorgang abgebrochen.

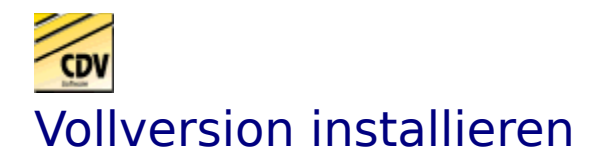

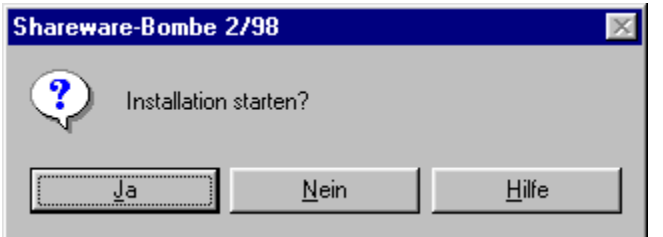

Diese Dialogbox fordert Sie auf, den Start der Installation zu bestätigen. Klicken Sie hierzu auf die "Ja"-Taste.

Das Programm startet dann die mitgelieferte Installationsroutine der entsprechenden Vollversion. Sollte sich die Routine auf einer anderen CD befinden, so werden Sie aufgefordert, diese einzulegen.

Wenn Sie die Vollversion nicht installieren möchten, klicken Sie einfach auf die "Nein"-Taste.

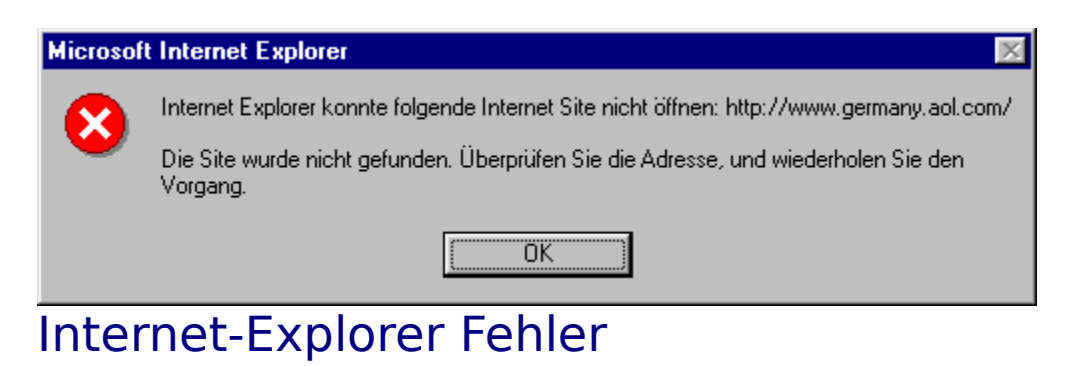

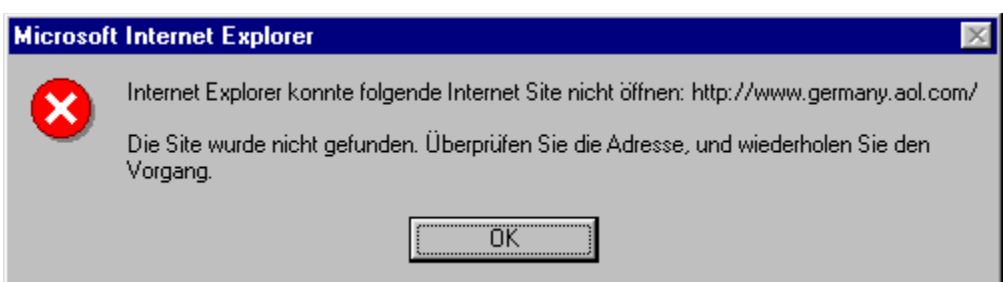

Diese Fehlermeldung erscheint, wenn es nicht möglich ist Ihr DFÜ-Netzwerk zu öffnen, oder wenn dieses nicht richtig installiert ist.

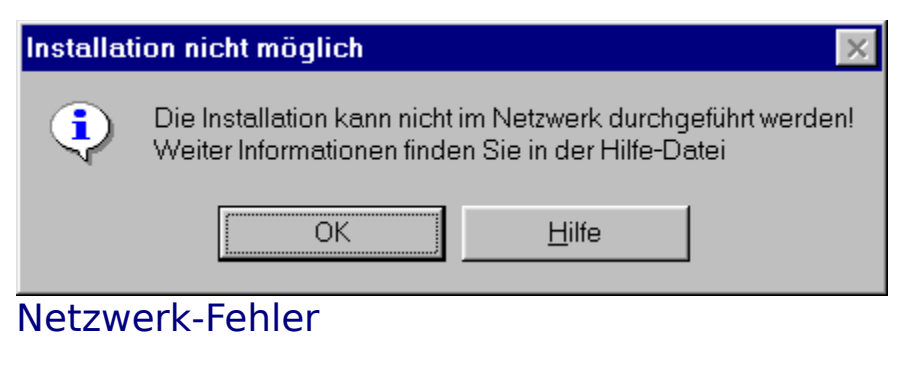

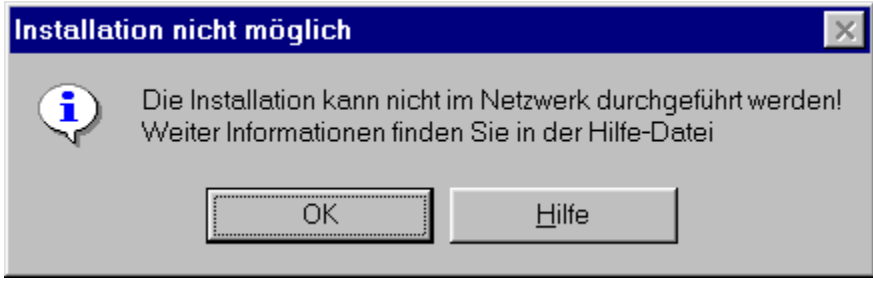

Es ist nicht möglich, die Installation der Vollversion durchzuführen, wenn sich die CD in einem Netzwerk-Laufwerk befindet. Führen Sie die "Setup" oder "Install" Datei direkt aus dem Verzeichnis katalog\exe\ aus.

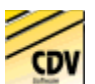

### TMPCDV vorhanden

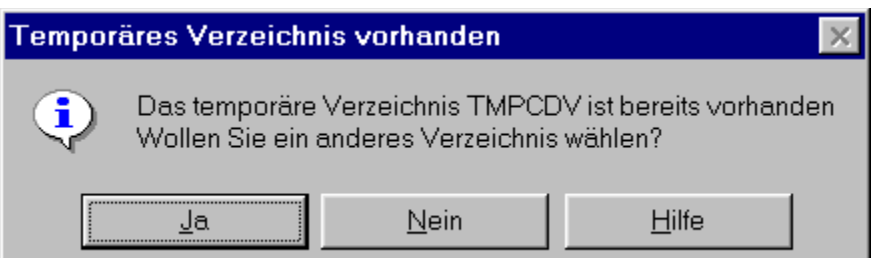

Diese Dialogbox erscheint, wenn das temporäre Verzeichnis zum Entpacken der Dateien bereits vorhanden ist.

Es ist sinnvoll dieses voreingestellte Verzeichnis zu benutzen. Allerdings können hierbei bereits vorhandene Dateien überschrieben oder gelöscht werden.

Möchten Sie ein anderes Verzeichnis wählen, bestätigen sie die "Ja"-Taste. Möchten Sie das voreingestellte Verzeichnis verwenden, betätigen sie die "Nein"-Taste.

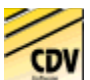

## Temporäres Verzeichnis auswählen

Hier können Sie ein Verzeichnis für das Entpacken der Dateien auswählen. Standardmäßig ist dies das TMPCDV Verzeichnis im Hauptverzeichnis Ihrer Festplatte. Sollten Sie dieses nicht wünschen, können Sie hier ein anderes Laufwerk oder Verzeichnis auswählen. Bitte beachten Sie: Wählen Sie ein anderes Verzeichnis oder Laufwerk, löscht das Katalogprogramm keine entpackten Dateien!

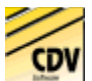

## Programm läuft bereits

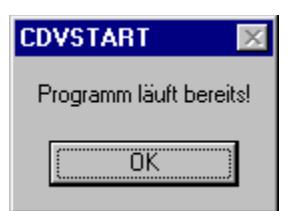

Diese Meldung erscheint, wenn der CDV-Katalog bereits gestartet wurde.

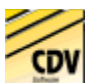

## Fehler beim Löschen des temporären Verzeichnisses

Sollten auf Ihrer Festplatte im TMPCDV-Verzeichnis Daten nicht gelöscht werden können, erscheint dies Dialogbox. Ggf. müssen sie Ihr Windows noch einmal starten und diese Dateien manuell löschen.

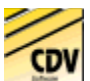

## Noch Daten im Temporären Verzeichnis

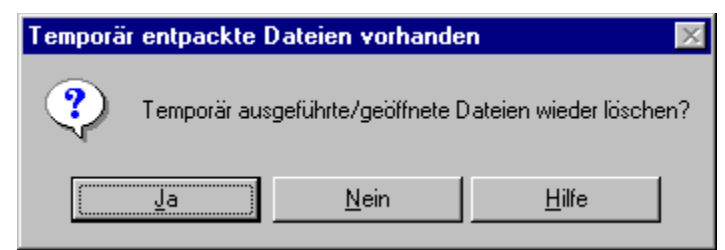

Diese Meldung erscheint, wenn Sie nach dem Entpacken wieder in den Dateikatalog zurückkehren wollen, und vorher Dateien direkt aus einem Archiv geöffnet haben (z.B. Ausführen bei Exe-Dateien oder Ansehen bei Texten und Bildern). Üblicherweise macht es keinen Sinn, diese temporären Dateien zu erhalten. Wollen Sie die Dateien dennoch auf der Festplatte behalten, klicken Sie einfach auf die "Nein"-Taste.

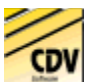

## Temp. entpackte Dateien beim verlassen löschen?

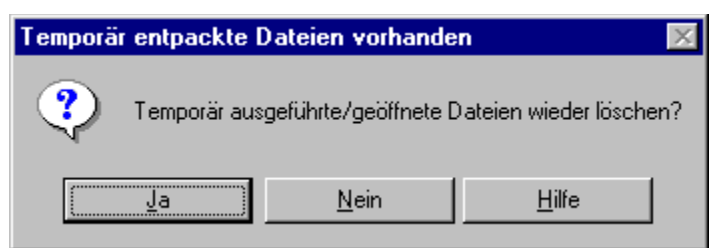

Bei dieser Dialogbox können Sie entscheiden, ob Sie die Daten die Sie vorher auf der Festplatte entpackt haben wieder löschen wollen. Wollen Sie die Dateien auf der Festplatte behalten, klicken Sie einfach auf die "Nein"-Taste.

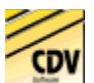

### Browser starten?

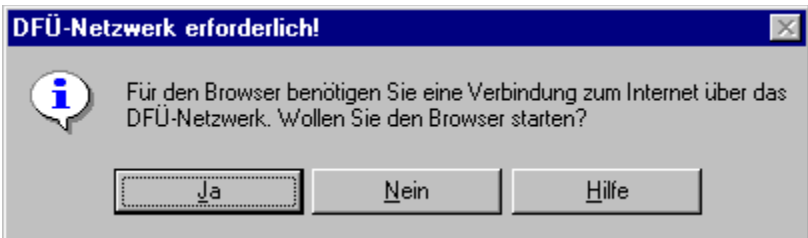

Zum Start des CDV-Browsers benötigen Sie ein richtig konfiguriertes DFÜ-Netzwerk. Ist dies vorhanden, startet der CDV-Browser Ihre Internetverbindung und geht direkt zum Onlineangebot von CDV-Software unter: http://www.cdv.de.

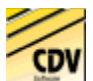

### Systemdateien unvollständig

Sollten beim Start des CDV-Kataloges zu Problemen kommen (fehlende DLLs oder ähnliches) kommen, kann dieses an der komplexen Zusammenstellung von Windows 95, Internet-Explorer und anderen Applikationen liegen.

Es ist nicht auf allen Systemen möglich, die erforderlichen Systemdateien direkt von der CD aus zu initialisieren.

Sollte es nicht möglich sein, den Katalog einfach zu starten, wählen Sie bitte auf Ihrem **CD-Laufwerk** im **Verzeichnis Katalog\Katinst** die Datei **setup.exe.** Damit wird ein Installationsprogramm gestartet, welches einige benötigte Dateien und die Programmdatei des Kataloges auf ihrer Festplatte installiert.

Diese Installation kann einfach über die Einstellungen der Systemsteuerung deinstalliert werden!

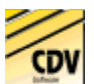

## ZIP-Datei nicht gefunden

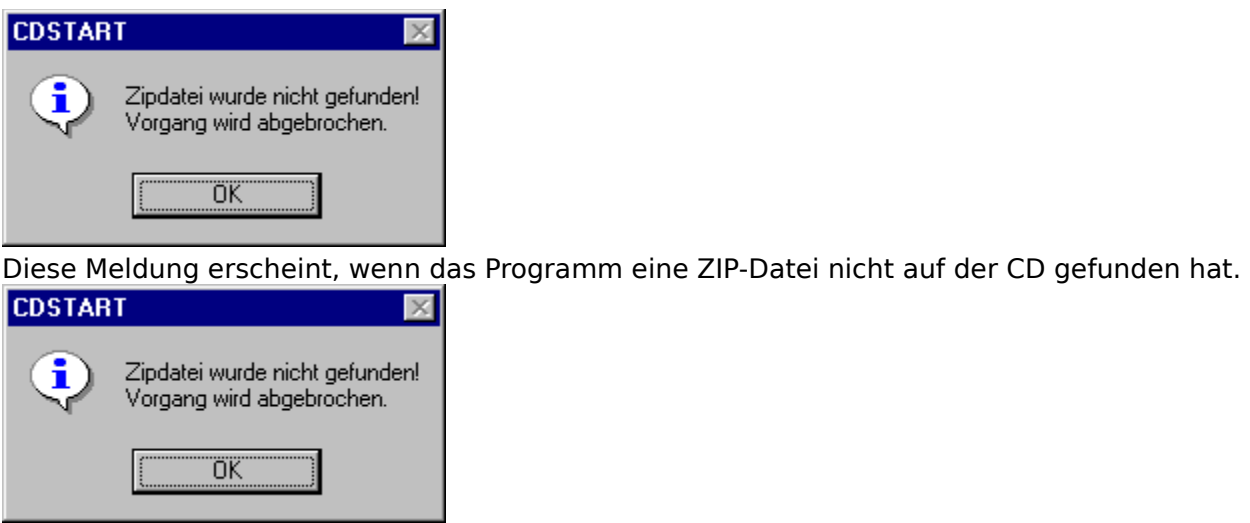

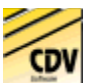

## **Startfenster**

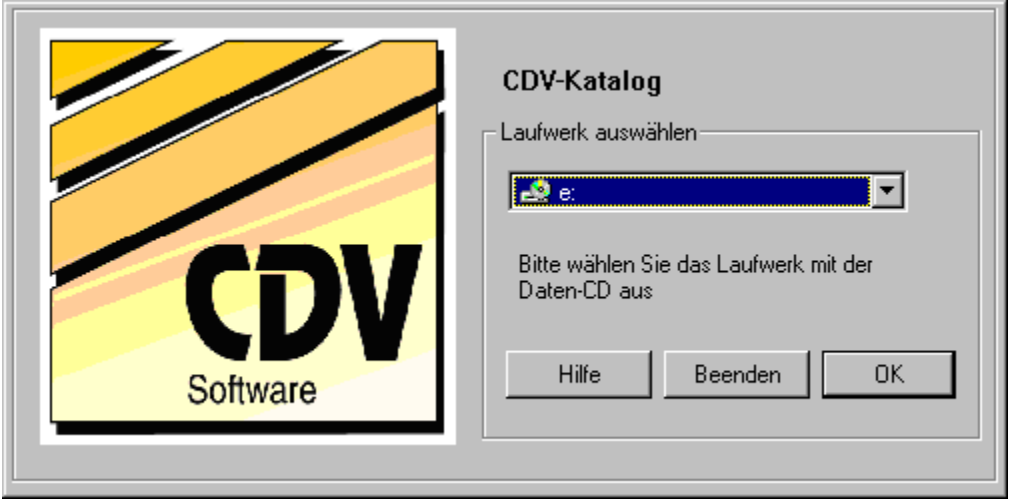

Bei diesem Fenster werden Sie dazu aufgefordert, Ihr CD-Laufwerk auszuwählen. Danach klicken Sie einfach auf die "OK"-Taste und der Katalog auf der CD wird gestartet. Wollen Sie den Katalog nicht starten, brauchen Sie nur auf die "Beenden"-Taste zu klicken.

> Weiter zum **Hauptmenü** Zurück zu den **Programmfenstern**

## Taste Datei-Katalog

Mit dieser Taste starten Sie den Datei-Katalog. Über den Datei-Katalog können Sie mitgelieferte Dateien suche, entpacken und installieren.